# <span id="page-0-0"></span>**Guideline How To Use The Agent Dashboard**

- **[For Supervisor or Manager role.](#page-0-0)** 
	- [Configure DNIS \(Facility\)](#page-0-1)
	- [Configure Skill Extension](#page-0-2)
	- [Configure Agent Extension](#page-0-3)
	- [Configure Agent Login ID](#page-0-4) [Configure Notifier User](#page-1-0)
	- [View contact report](#page-1-1)
- [For the agent role.](#page-3-0)
	- [Login web application](#page-3-1)
	- [The agent dashboard](#page-4-0)
		- [The outbound calls.](#page-5-0)
		- [The states.](#page-5-1)
		- [Logout.](#page-5-2)
		- [The hidden components.](#page-5-3)
		- [The detailed queue info.](#page-6-0)
		- [The detailed agent info.](#page-7-0)
		- [The agent activity report.](#page-7-1)
		- [The logout the ACD agent feature.](#page-9-0)

# For Supervisor or Manager role.

## <span id="page-0-1"></span>Configure DNIS (Facility)

This is the first VDN that receives the inbound call that helps us to identify the Caller ID (ANI).

The steps add new DNIS as below:

- **Menu navigation: Configuration ? Screen Pop? DNIS**
- Click **Add** button
- Enter the required information and click **Update** button

Ref: [Add new DNIS](https://docs.primas.net/display/PRIMASCX/Add+new+DNIS)

### <span id="page-0-2"></span>Configure Skill Extension

This is the Hunt Group Extension (not Skill ID).

The steps add new Skill extension as below:

- Menu navigation: **Configuration ? Screen Pop? Skill Extension**
- Click **Add Skill Extension** button
- Enter the required information. Make sure:
	- **Hunt Type** is "Hunt Skill" **Registered** checkbox is checked
- Click **Update** button
- 

Ref: [Add new Skill Extension](https://docs.primas.net/display/PRIMASCX/Add+new+Skill+Extension)

## <span id="page-0-3"></span>Configure Agent Extension

All agent extensions belong to the FreedomQ Hunt Group need to be added into the system for monitoring.

The steps to add new Agent Extension as below:

- Navigate to menu **Configuration ? Screen Pop? Agent Extension**
- Click **Add Agent Extension** button
- Enter the required information
- Make sure the Registered, Allow Remote Login, Enable WebRTC checkbox is checked
- Click **Update** button

Re: [Add new Agent Extension](https://docs.primas.net/display/PRIMASCX/Add+new+Agent+Extension)

# <span id="page-0-4"></span>Configure Agent Login ID

The steps add new Agent ID as below:

Navigate to menu **Configuration ? Screen Pop? Agent**

- Click **Add Agent** button
- Enter the required information
	- Make sure the correct Skills extension of the Agent is selected from the **Agent Skills** box. This helps the system determine the agent skills to check the agent available from a Skill.
- Click **Update** button

Ref: [Add new Agent](https://docs.primas.net/display/PRIMASCX/Add+new+Agent)

## <span id="page-1-0"></span>Configure Notifier User

A Notifier user is needed for an agent to receive the screen pop.

The steps add new Notifier as below:

- Navigate to menu **Configuration ? Screen Pop? Notifier User**
- Click **Add User** button
- Enter the required information Click **Update** button
- 

#### Ref: [Add new Notifier User](https://docs.primas.net/display/PRIMASCX/Add+new+Notifier+User)

# <span id="page-1-1"></span>View contact report

The view contact report can view the call detail and hear the conversation record between the agent and the customer.

Navigate to the menu: **Report** ? **Contact Report**

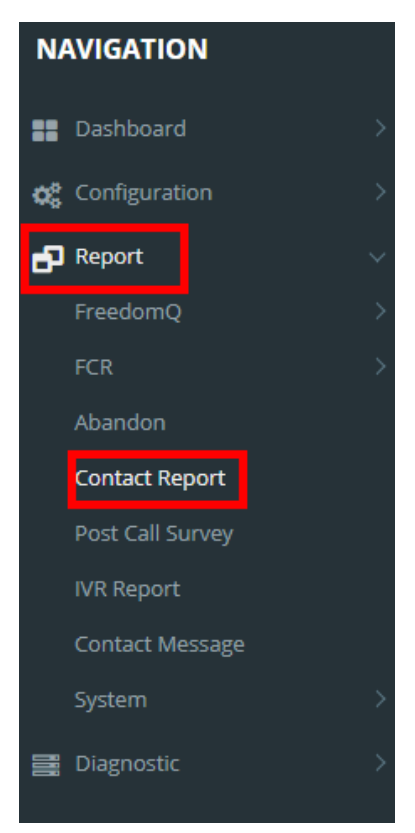

Chose contact report type: **Contact report detail with recoding**

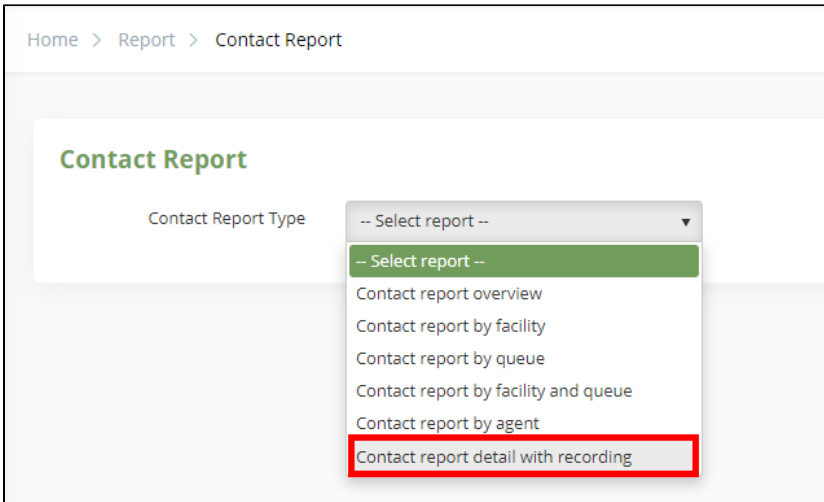

This is the contact report

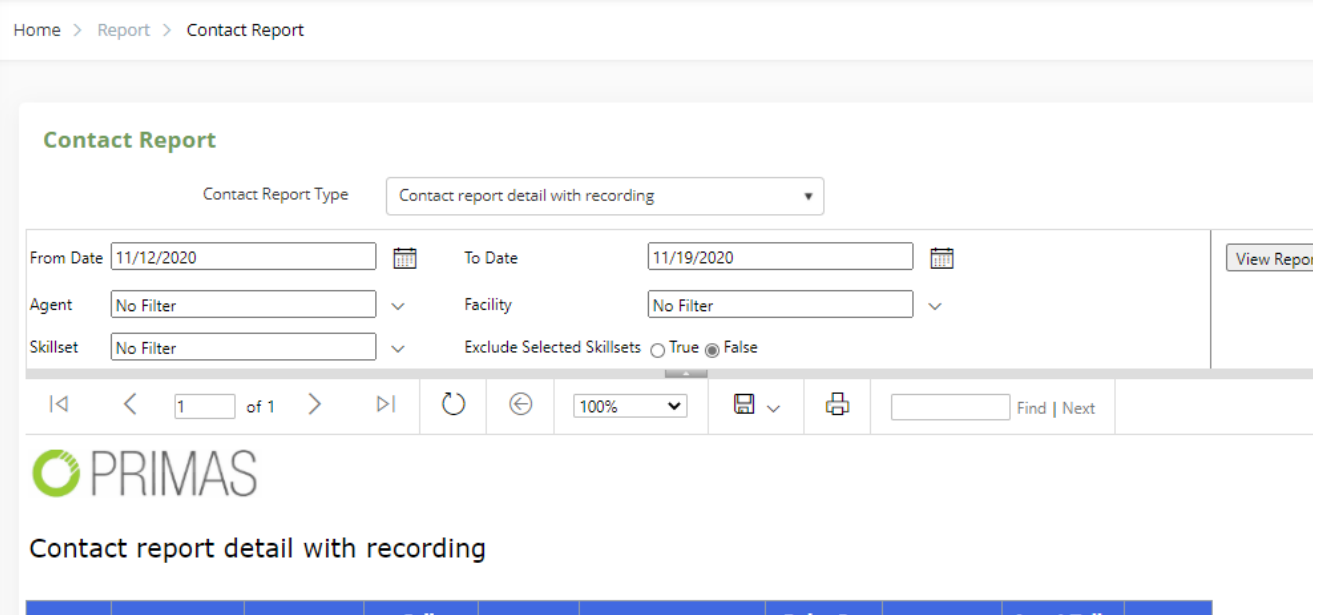

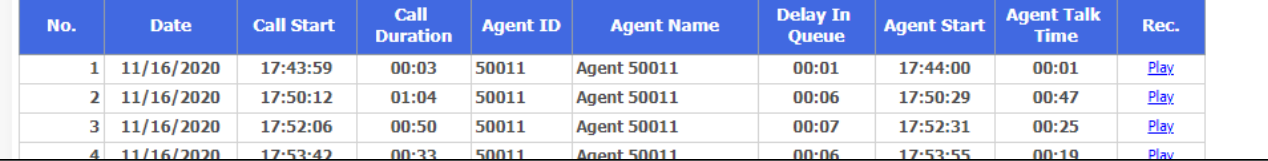

Search

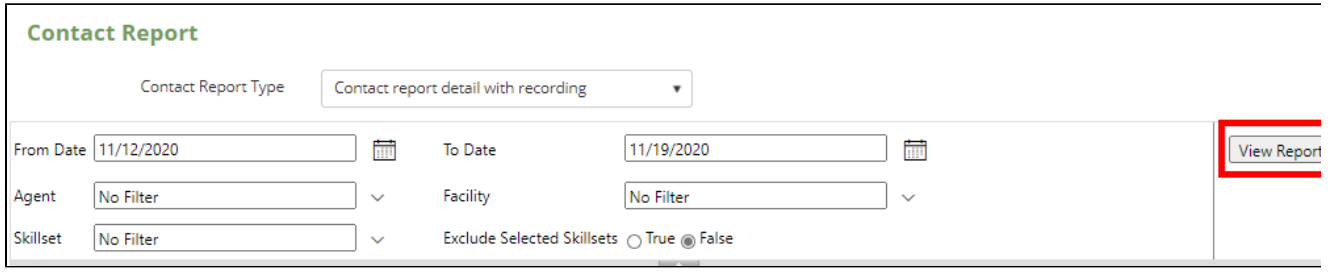

- Date: Search for day
- Agent: Search for agent ID
- Skillset: Search for skillset(It is VDN)
- Facility: Search for facility
- Exclude Selected Skillsets

The detail record

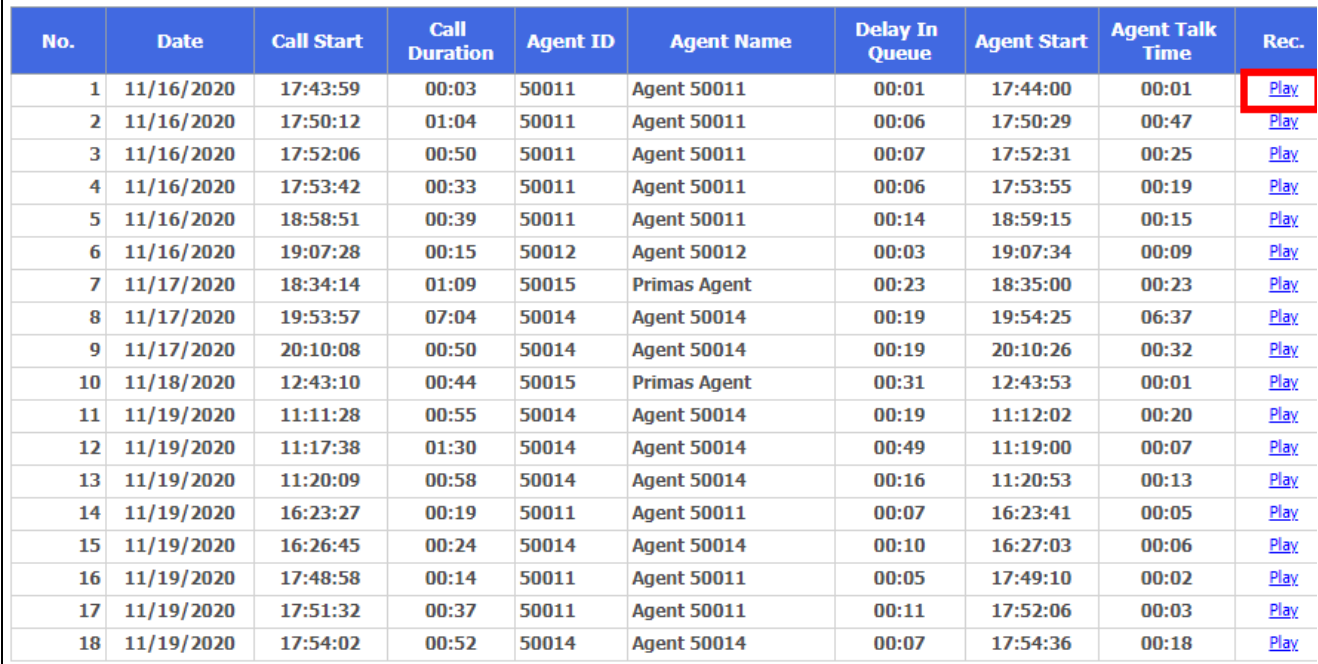

Click **Play** to hear the record.

This is the record

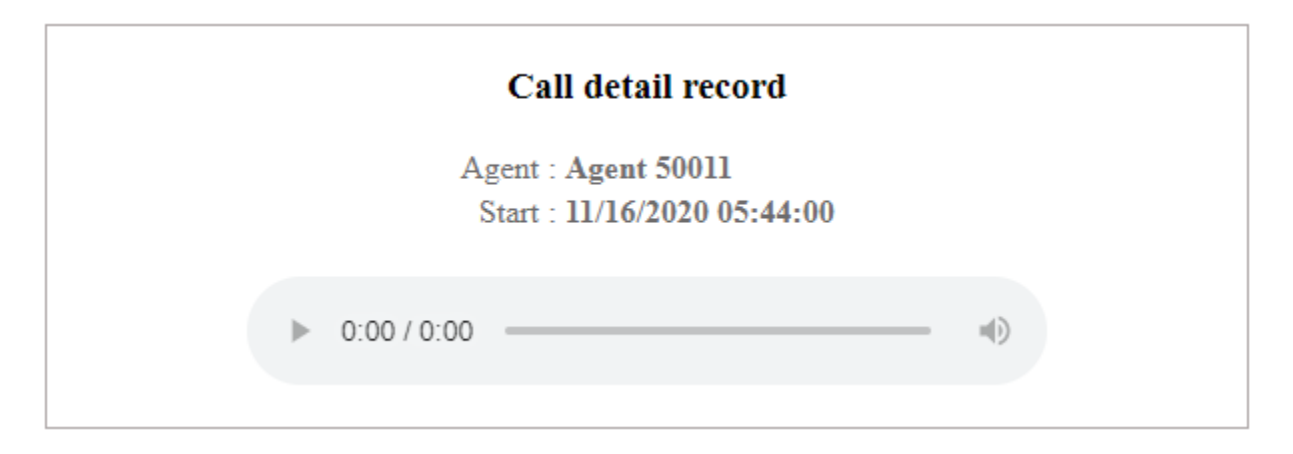

# <span id="page-3-0"></span>For the agent role.

## <span id="page-3-1"></span>Login web application

Login web application with the agent role to using the agent dashboard.

Access to [https://genfinity.primas.net/LinkScopeWeb,](https://genfinity.primas.net/LinkScopeWeb/) enter the agent of login information is just created.

Navigate to menu **Dashboard ? Agent**

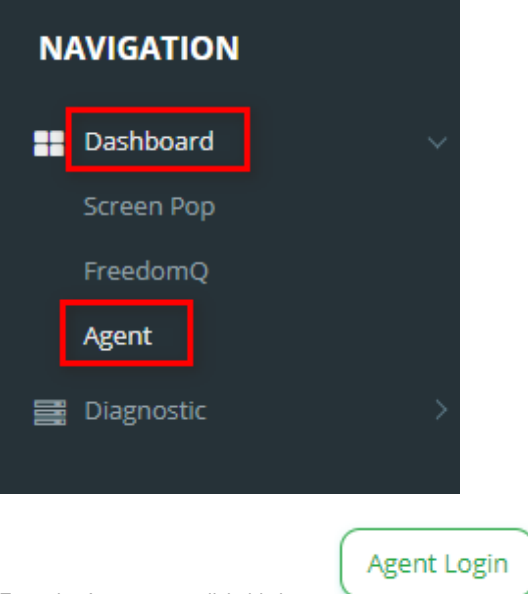

From the Agent page, click this button

Enter the login information

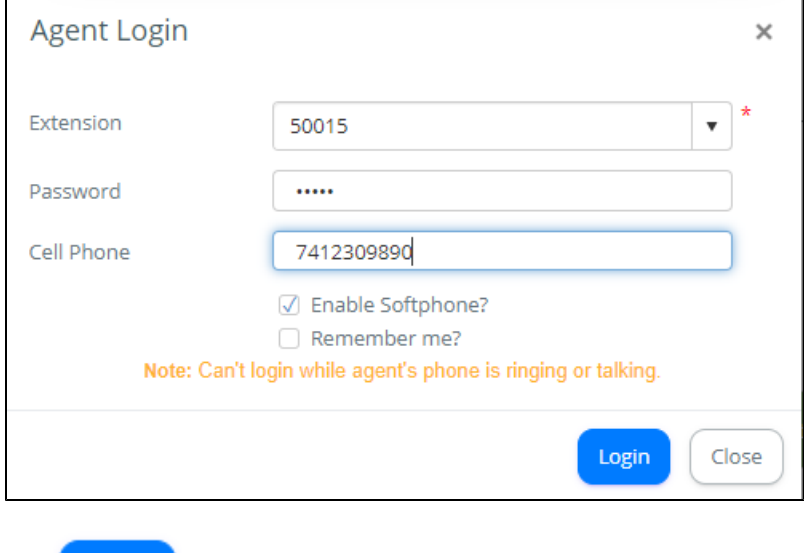

Login Click

<span id="page-4-0"></span>The agent dashboard

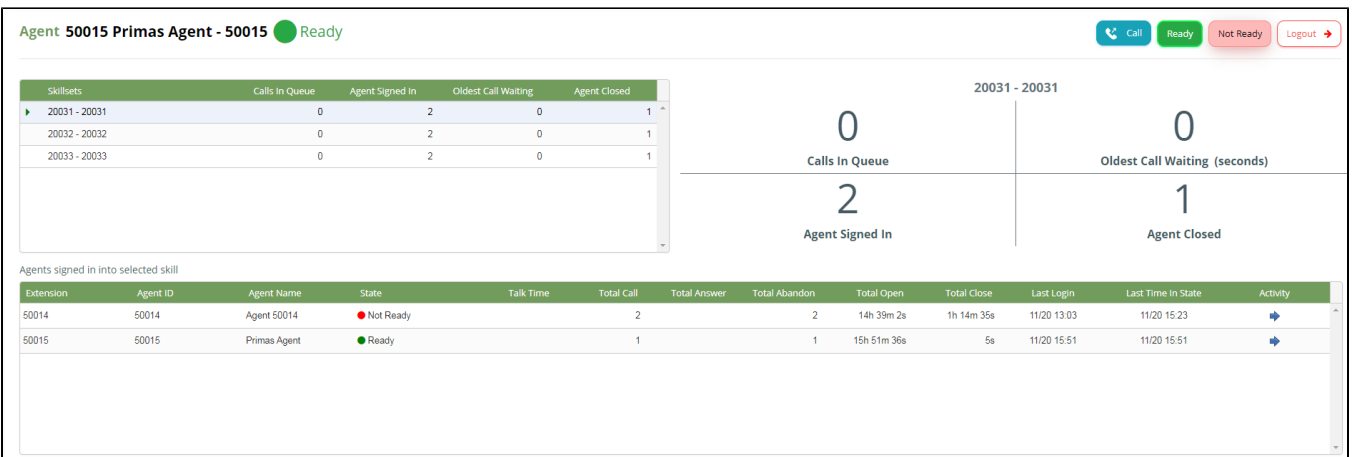

#### <span id="page-5-0"></span>**The outbound calls.**

This feature allows agents to initiate a phone call using call control:

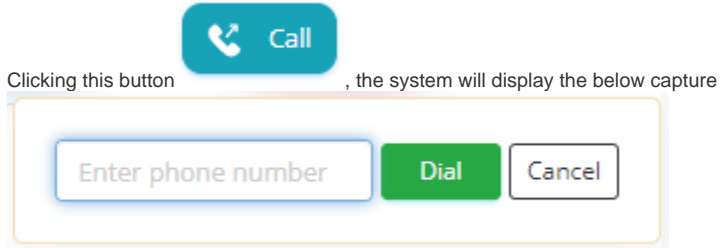

The agents enter the phone number at the text box

Then click **Dial**

The system makes a call to the phone number of the customer

#### <span id="page-5-1"></span>**The states.**

The states include Ready and Not Ready to receive a phone call.

The agents can click these buttons to change the working status.

#### <span id="page-5-2"></span>**Logout.**

Clicking this button allows the agents to logout the agent dashboard.

### <span id="page-5-3"></span>**The hidden components.**

Agent State The switch agent state

This below capture is agent state which can be Ready or Not Ready

Agent 50015 Primas Agent - 50015 Ready

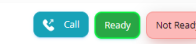

Clicking this switch to display the agent state or hide on the agent dashboard

Call Control

The switch call control

This is call control when having incoming calls to agents

 $\sqrt{\frac{20032}{100}}$  - 20032 Name  $\begin{array}{r} 657.203.8725 \\ \hline \end{array}$ 

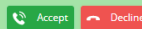

The agents can click this switch to display the call control or hide on the agent dashboard

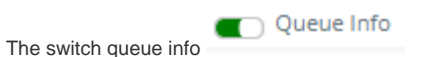

The below capture is queue info

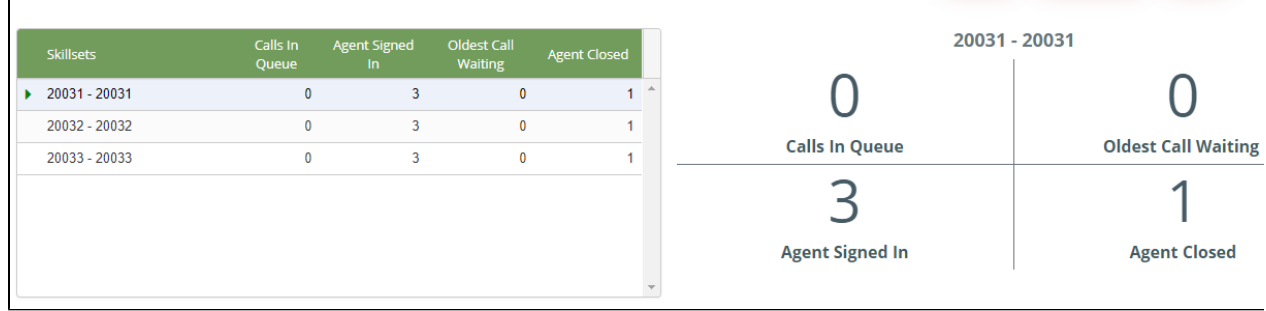

Clicking this switch to display the queue info or hide on the agent dashboard.

The switch agent info

Agent Info

The capture below is agent info

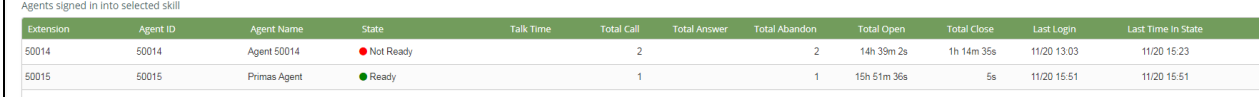

Clicking this switch to display the agent info or hide on the agent dashboard.

Screen Pop The switch screen pop

The screen pop consists of the detailed information pops to go with the specific call.

Clicking this switch to display the screen pop or hide on the agent desktop.

The switch notification

The notification is a small notification in the right below of the screen.

Clicking this switch to display the notification or hide on the agent desktop.

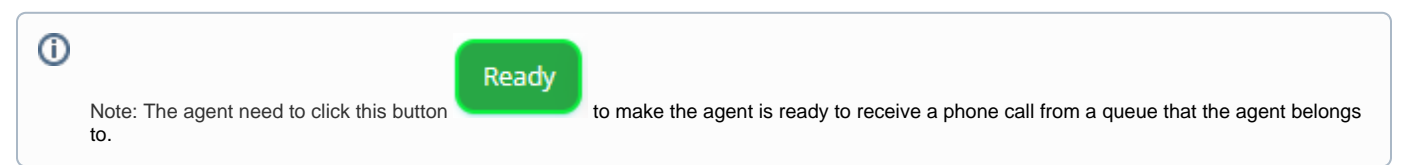

#### <span id="page-6-0"></span>**The detailed queue info.**

 $\blacksquare$ 

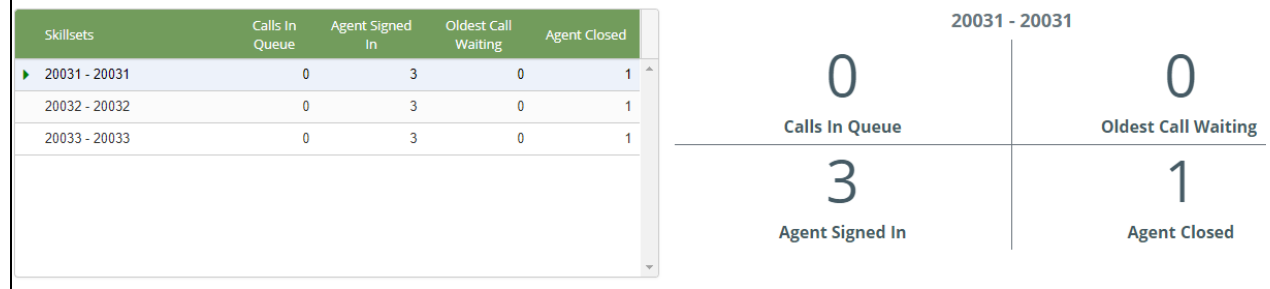

The capture of queue info has two parts: the left table and the right side.

The left table displays five columns: Skillsets, Calls In Queue, Agent Signed In, Oldest Call Waiting, Agent Closed.

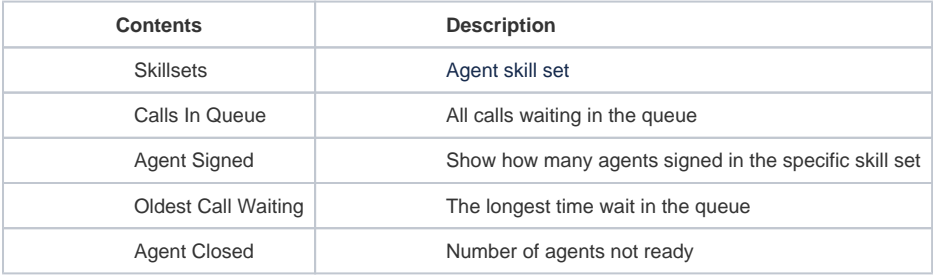

The right side displays all information of the focused row on the left table.

### <span id="page-7-0"></span>**The detailed agent info.**

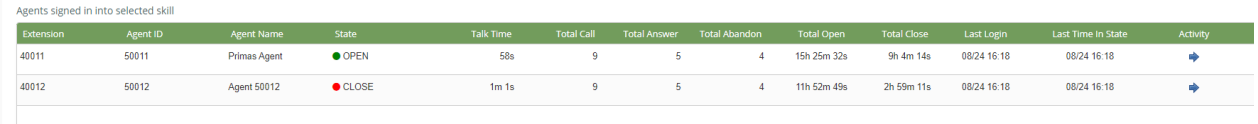

The agent information includes:

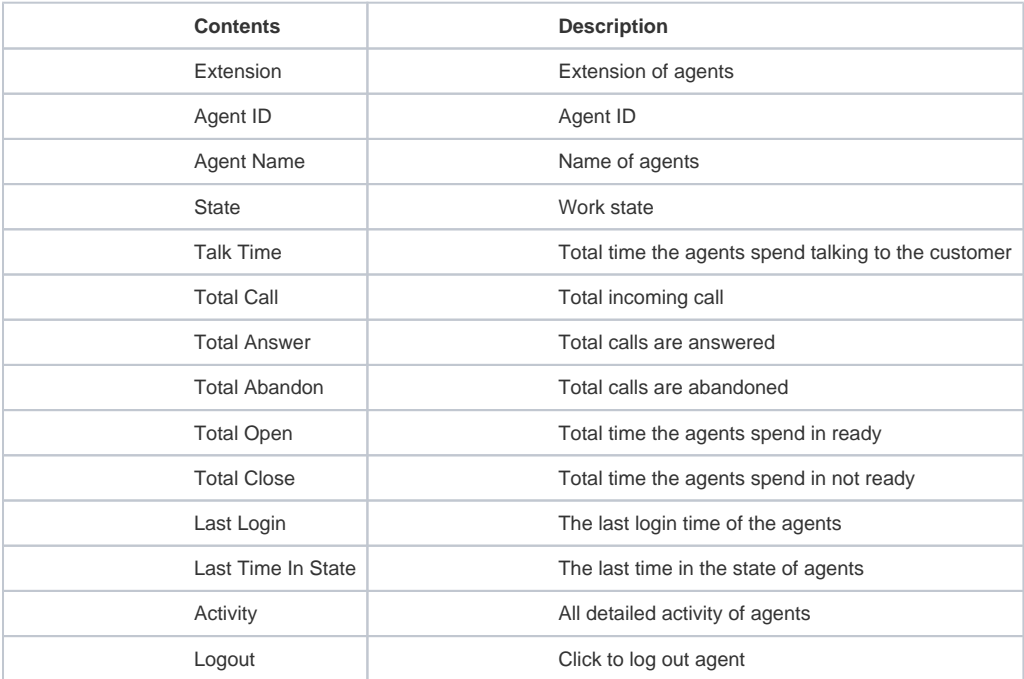

### <span id="page-7-1"></span>**The agent activity report.**

At the detailed agent info table, the agents click the blue arrow to go to the agent activity report.

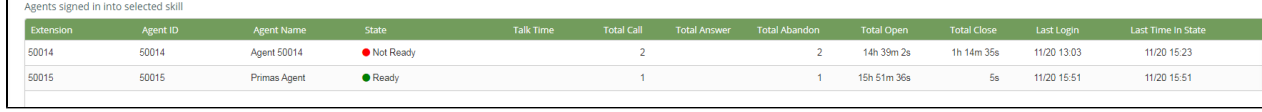

This is the agent activity report.

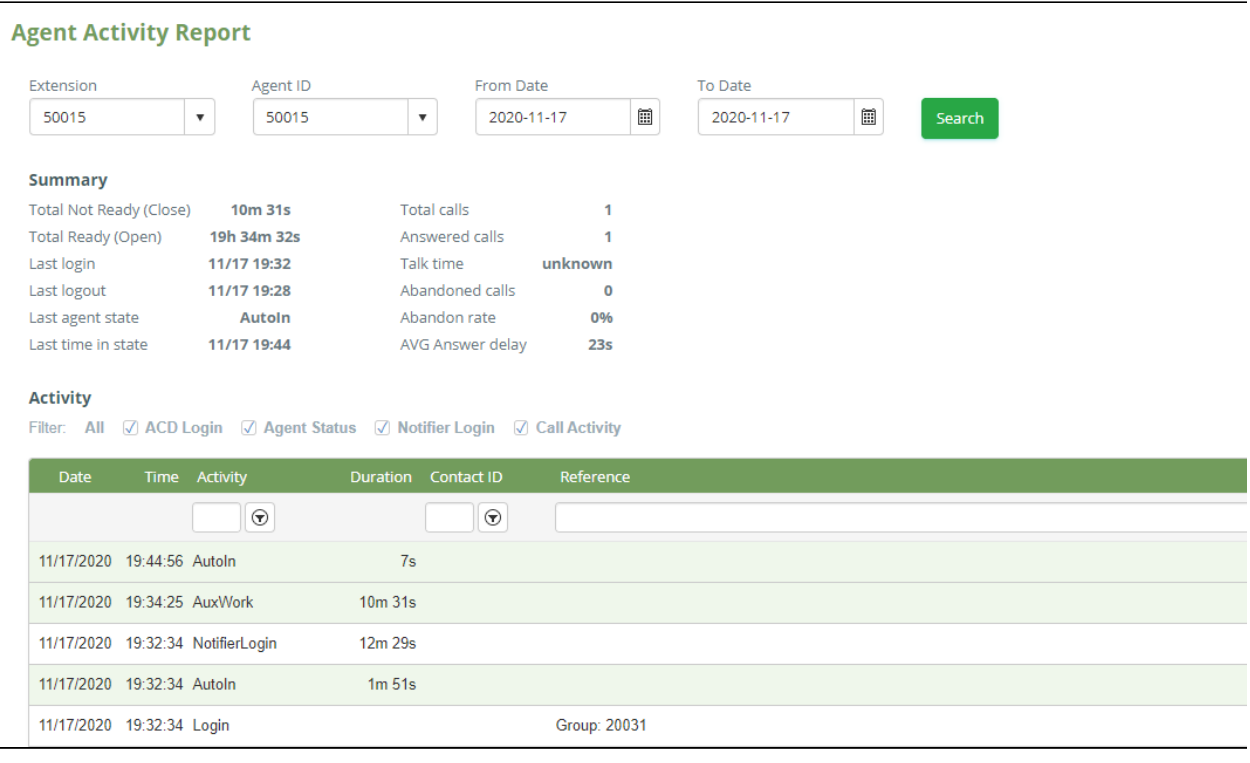

Search

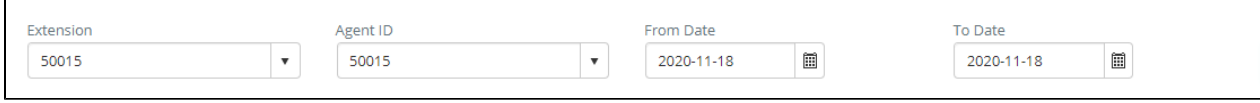

The agents can search at 4 fields**: Extension**, **Agent ID**, **From Date**, **To Date**. Then click **Search** to receive the result.

Summary

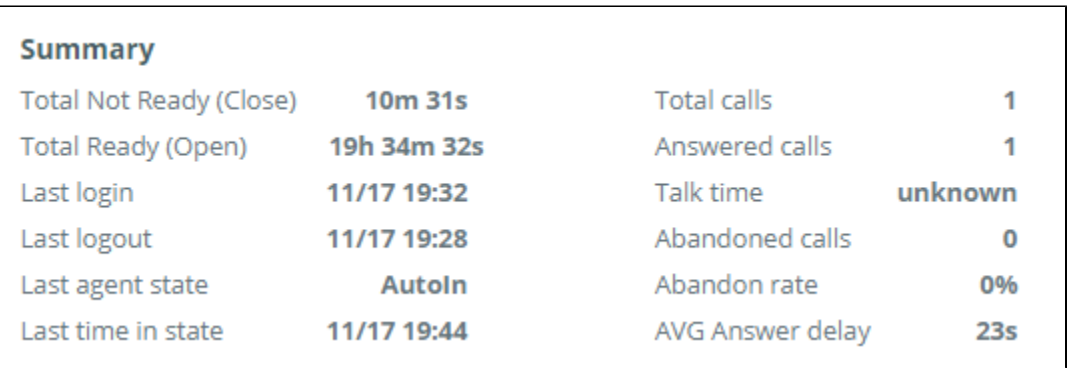

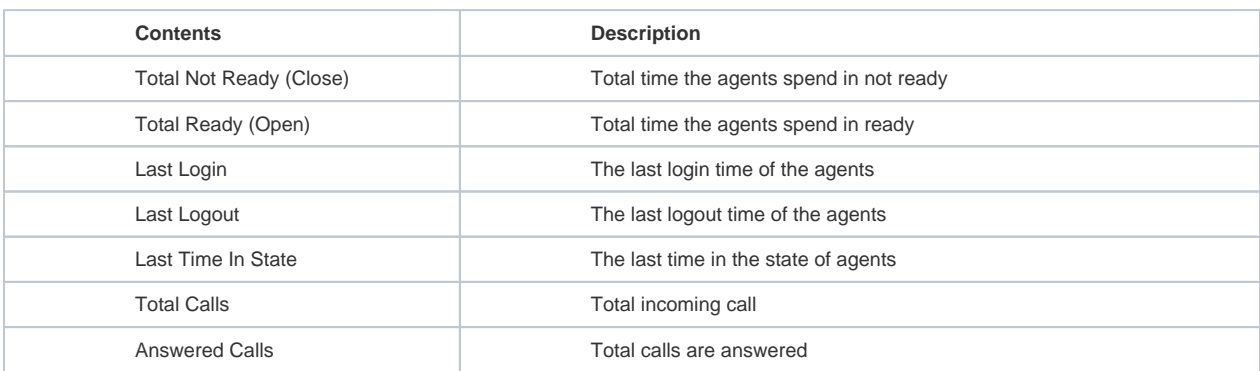

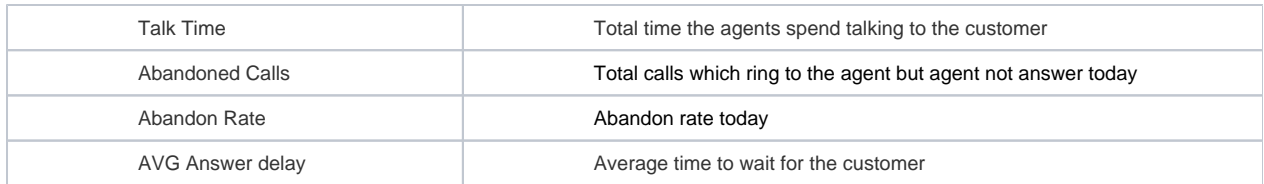

Activity

The system will report for agent activity for 4 categories

- Call activity
- ACD Login/Logout activity
- Change State activity
- Notifier Login/Logout activity

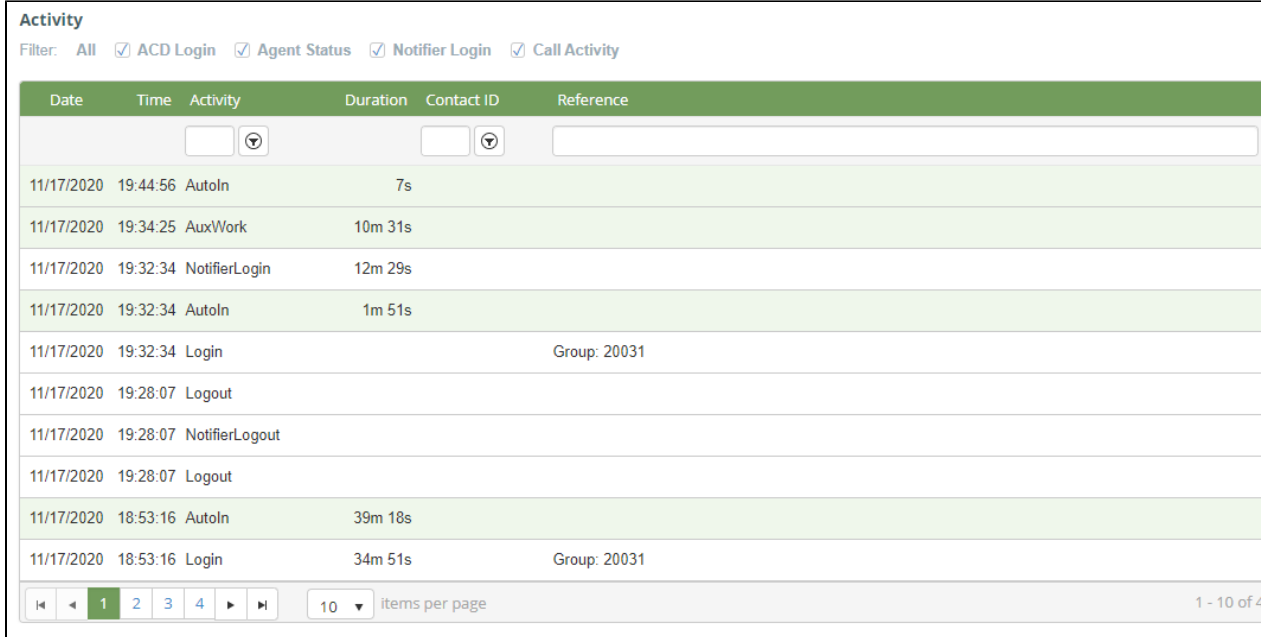

The activity default shows all activity includes: ACD Login, Agent Status, Notifier Login, Call Activity. The agents can select one of these.

Situation 1: The agents can choose only **ACD Login**, the activity includes: Login and Logout

Situation 2: The agents can choose only **Agent status**, the activity includes: Ready and Not Ready

Situation 3: The agents can choose only **Notifier Login**, the activity includes: NotifierLogin and NotifierLogout

Situation 4: The agents can choose only **Call Activity**, the activity includes: Ring, Answer, CallEnd, PlaceCall, Transfer, Conference, Hold, Retrieve

#### <span id="page-9-0"></span>**The logout the ACD agent feature.**

At the detailed agent info table, the supporter click the logout button to log out the agent.

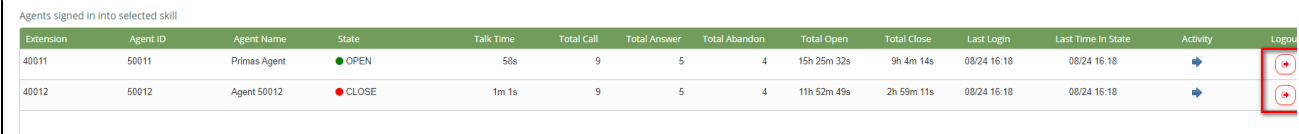

Logic displays the logout button in the "Logout" column

■ Turn on the "Allow Logging Out Of ACD Agent" option

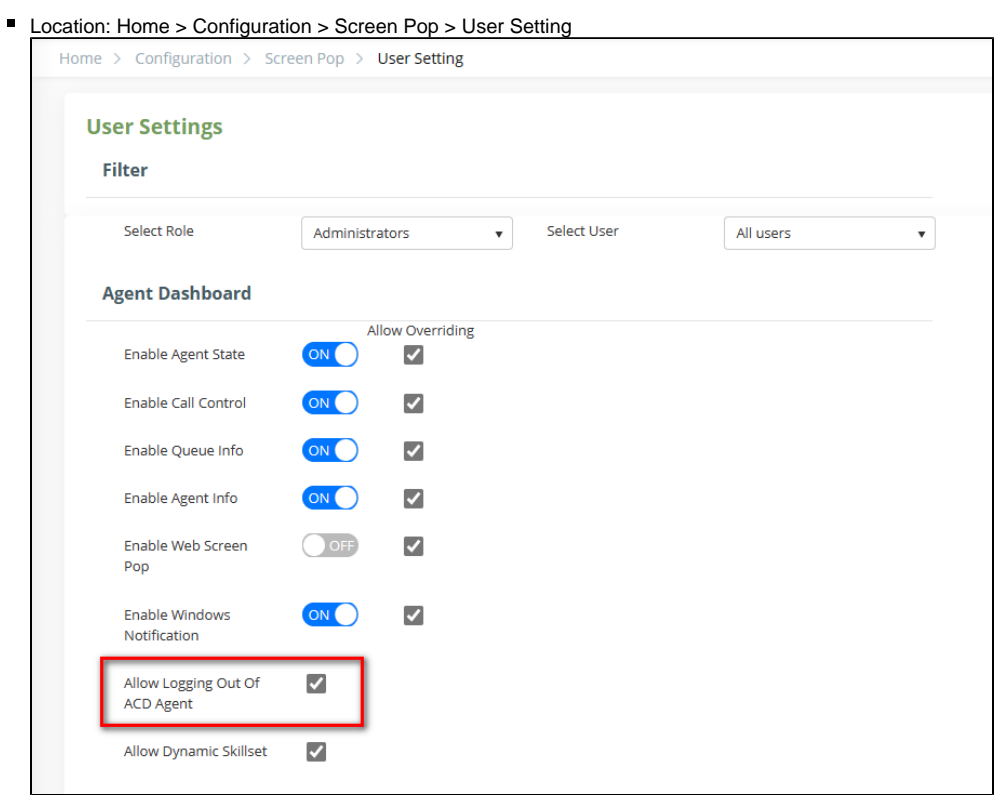

- Admin Role: always show the button
- Another Role: Depends on the skill(skill group) assigned to the role

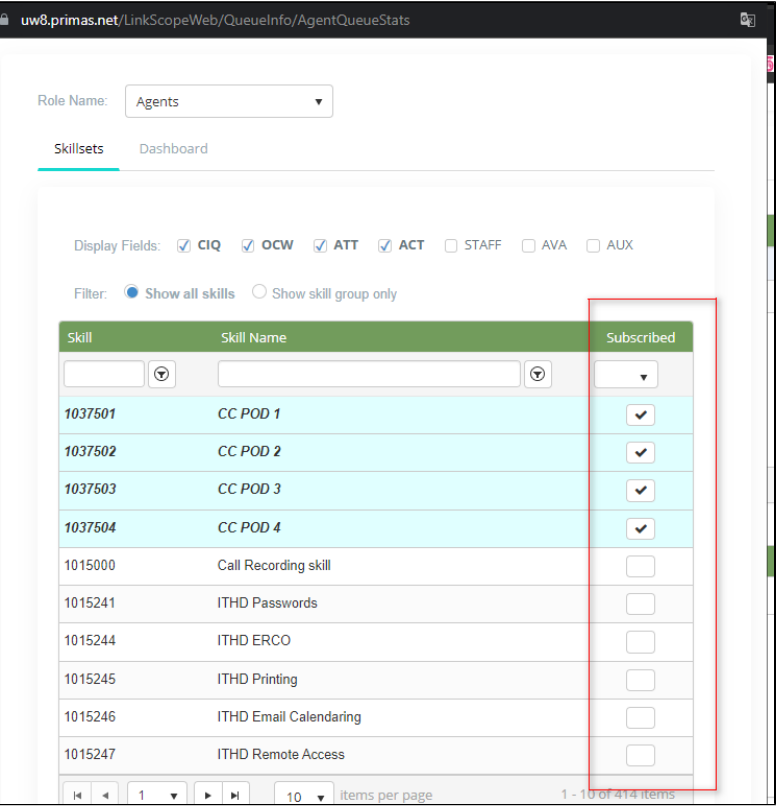